**问题现象:**

 在现实生活中经常可以看到生产企业,那产品的生产加工在软件中的操作流程是怎 么样的呢?

**适用版本:用友**T6

**原因分析:** 功能简介

**解决方案:**

- **1. 简单生产-单层投产**
- 2. 对物料清单的设置

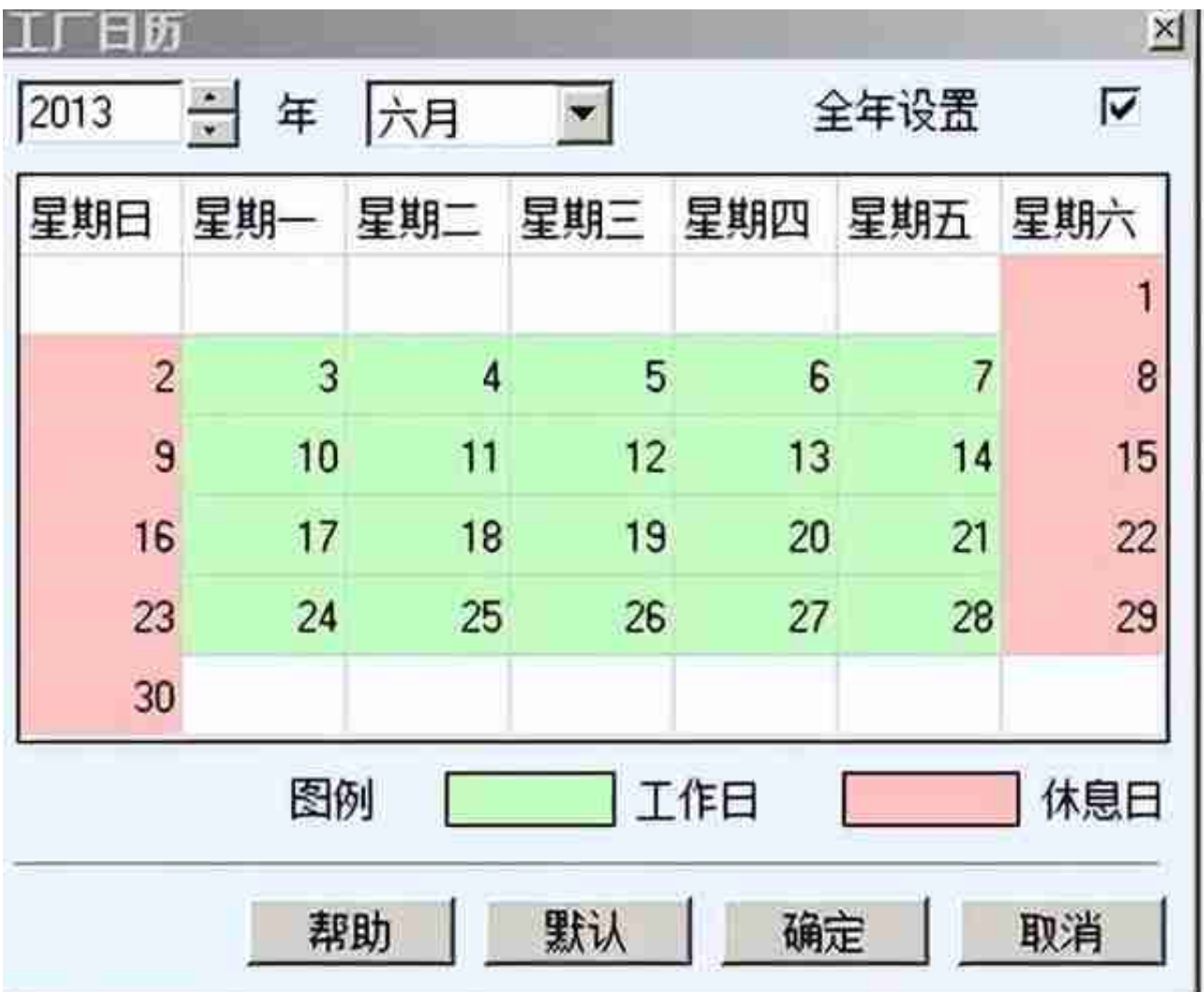

1. 下达销售订单

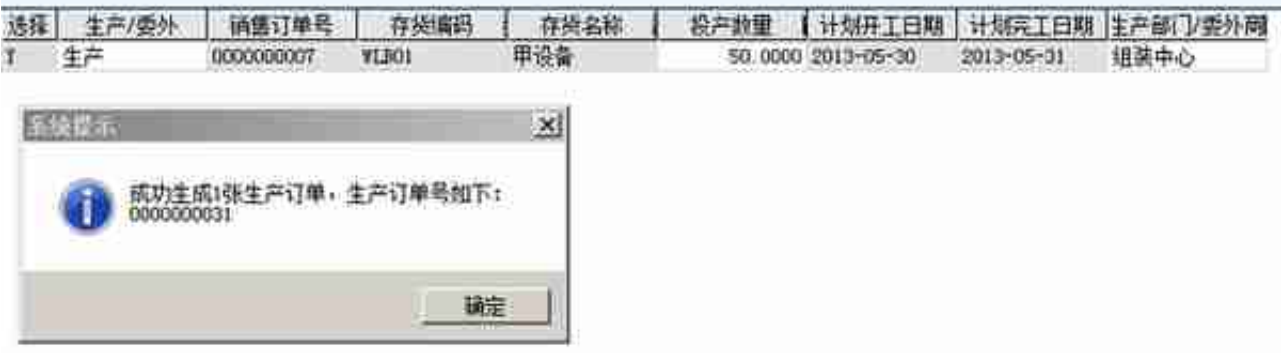

## 1. 对生产订单的审核

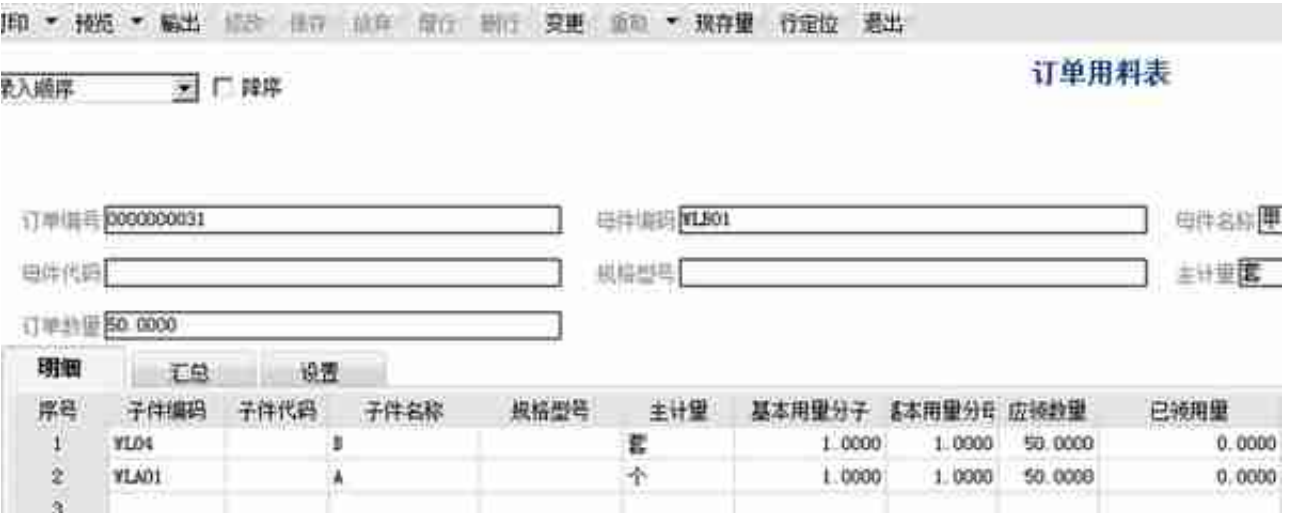

1. 点击生产订单上的分析,选择分析的开始日期与结束日期,对分析结果进 行保存

第八順序 三 二 降序

采购计划

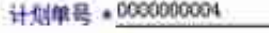

26.14

单据日期 + 2013-06-02

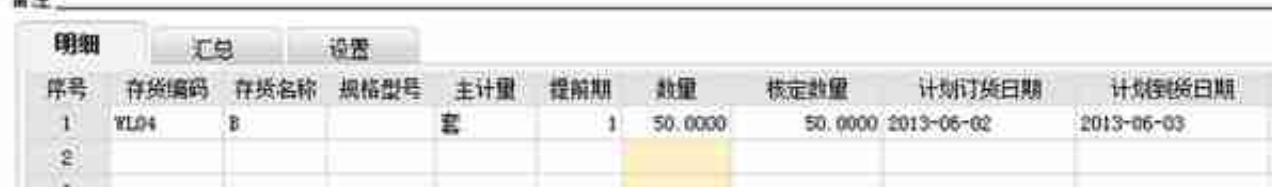

## 1. 根据采购计划生成采购订单

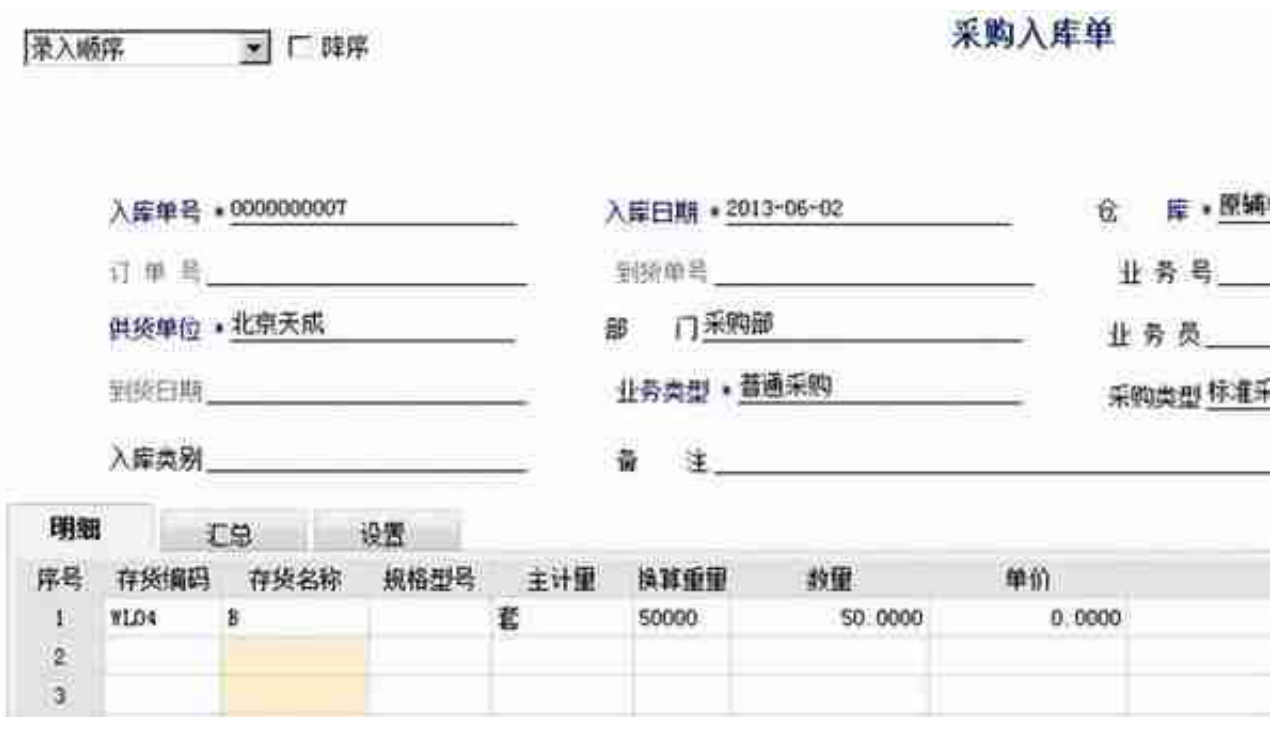

# 1. 对材料进行出库, 根据生产订单生成, 并对单据进行审核。

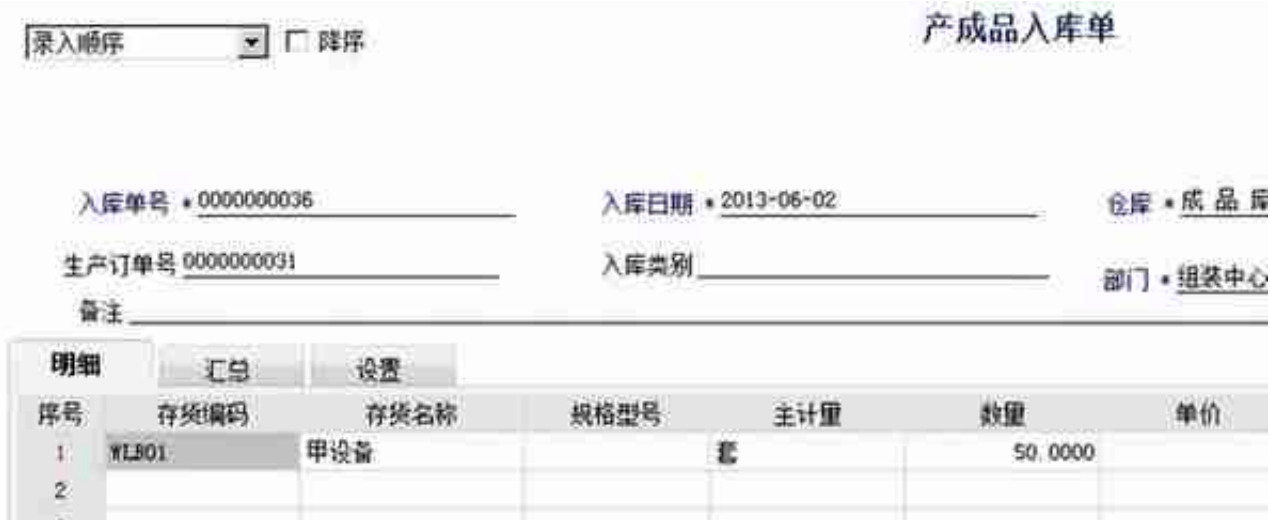

**二、简单生产-多层投产**

1. 对物料清单的设置

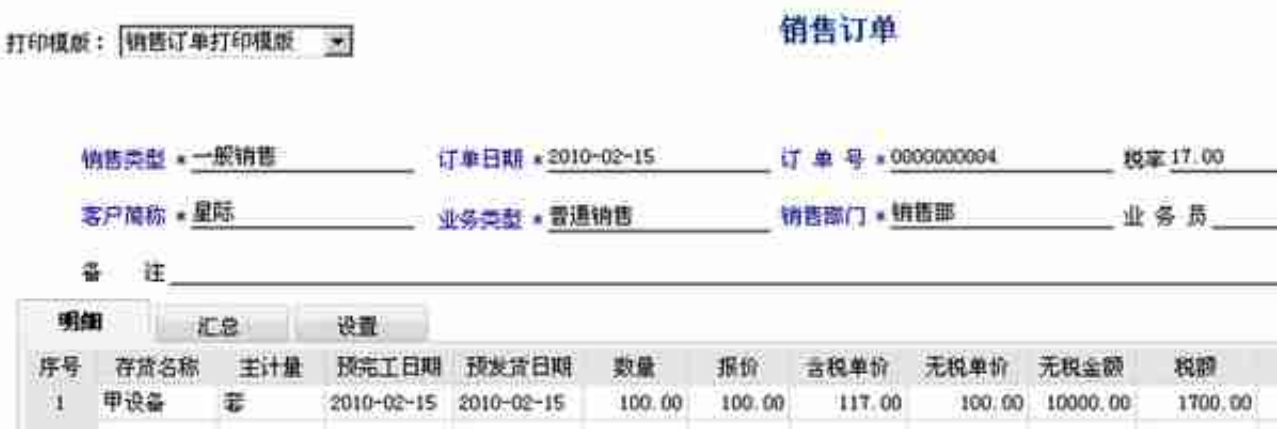

## 1. 销售订单-投产-多层投产-生产

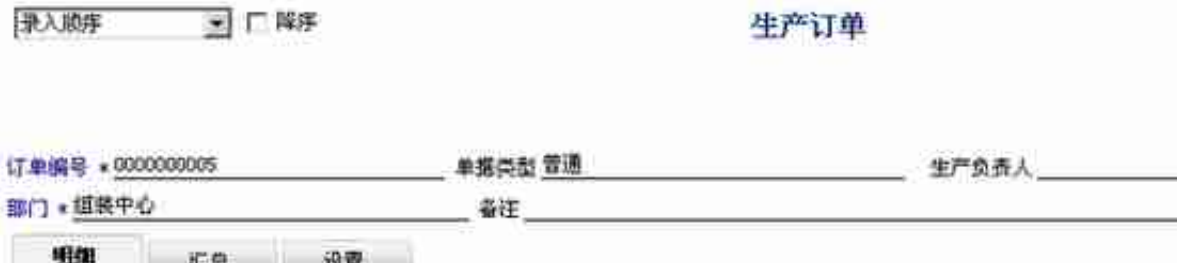

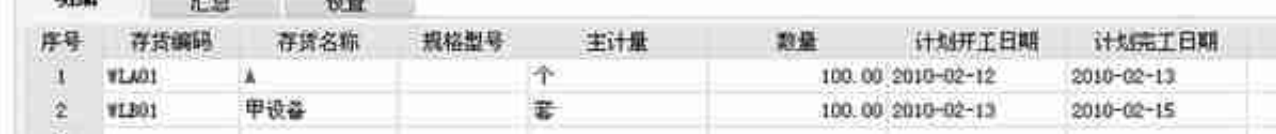

# 1. 看子件情况

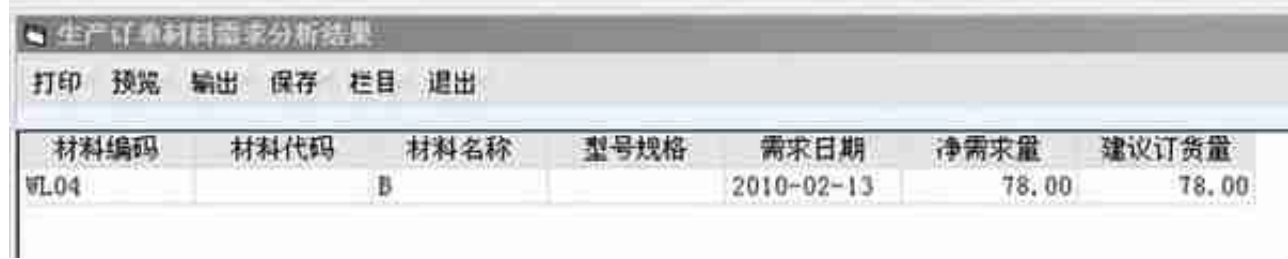

## 1. 对MRP采购计划的审核

打印模)

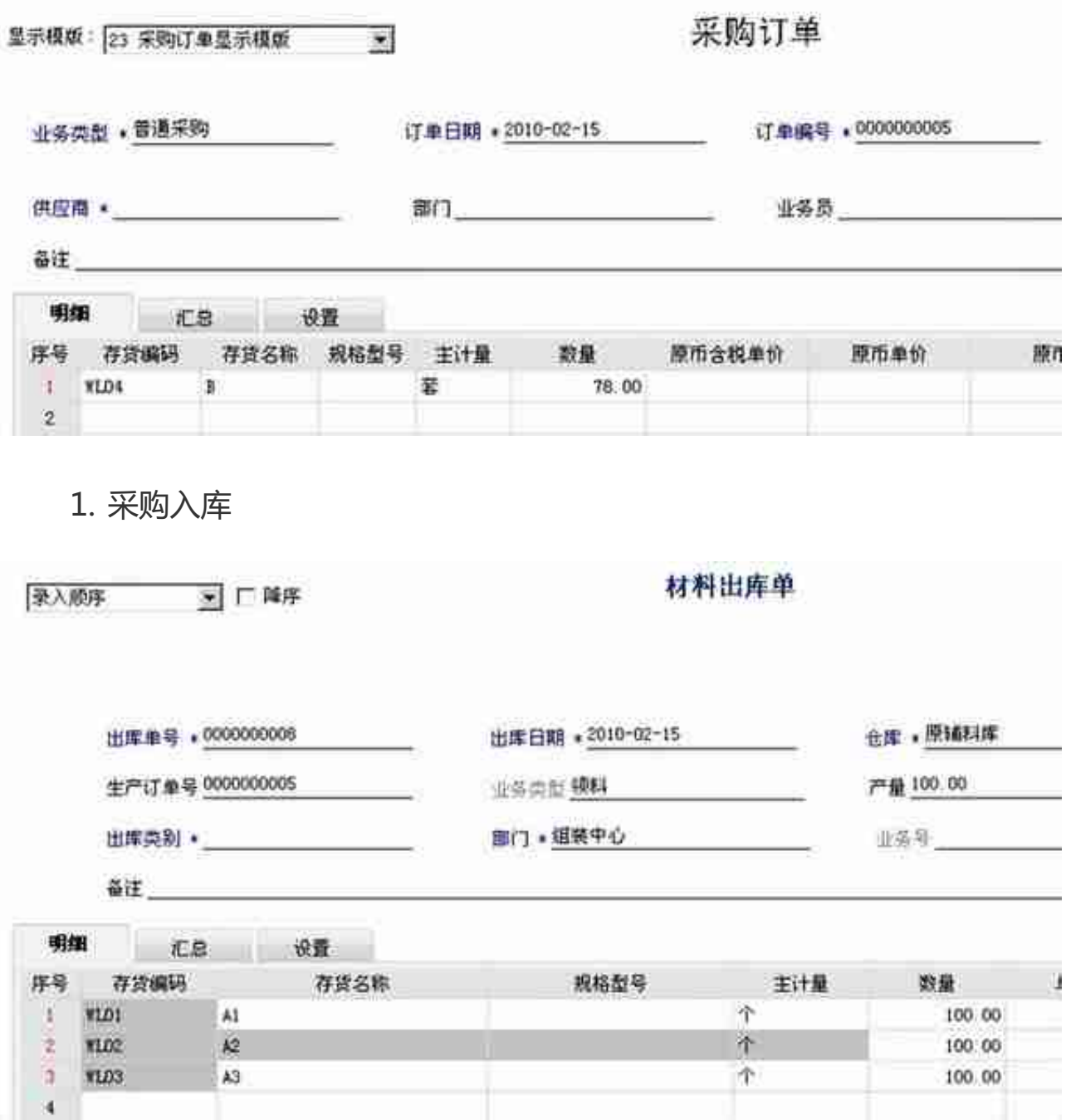

1. 对半成品A进行入库

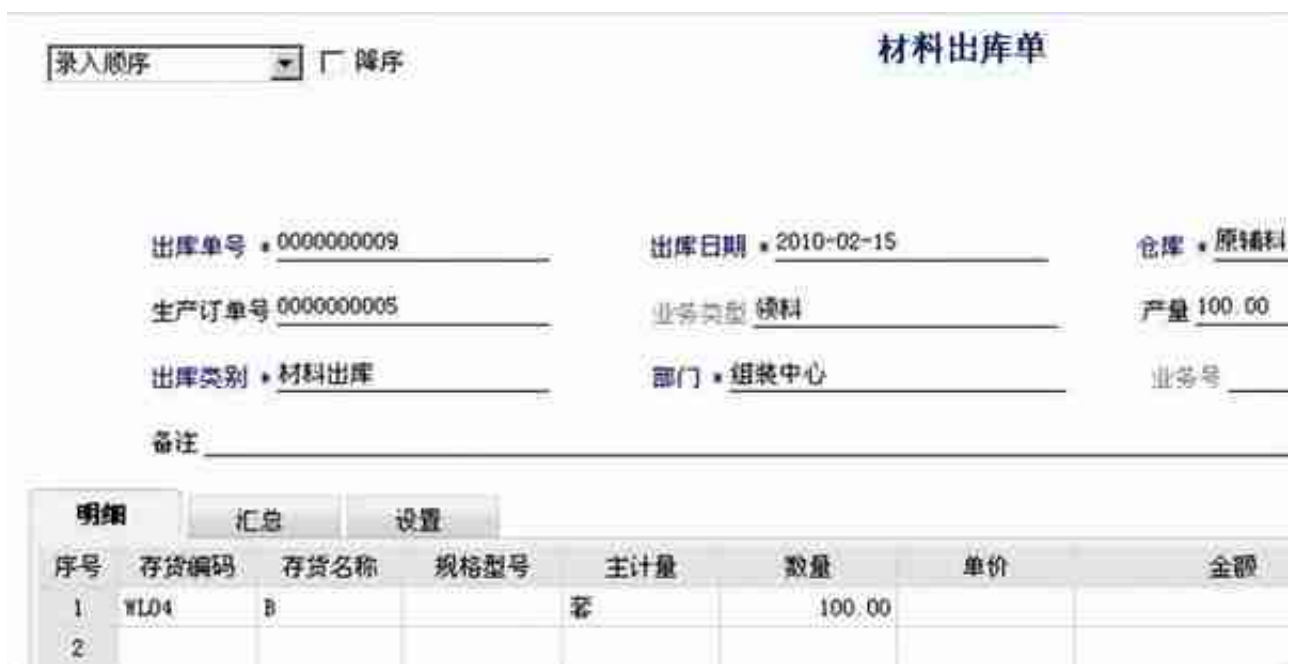

## 13、对B进行入库

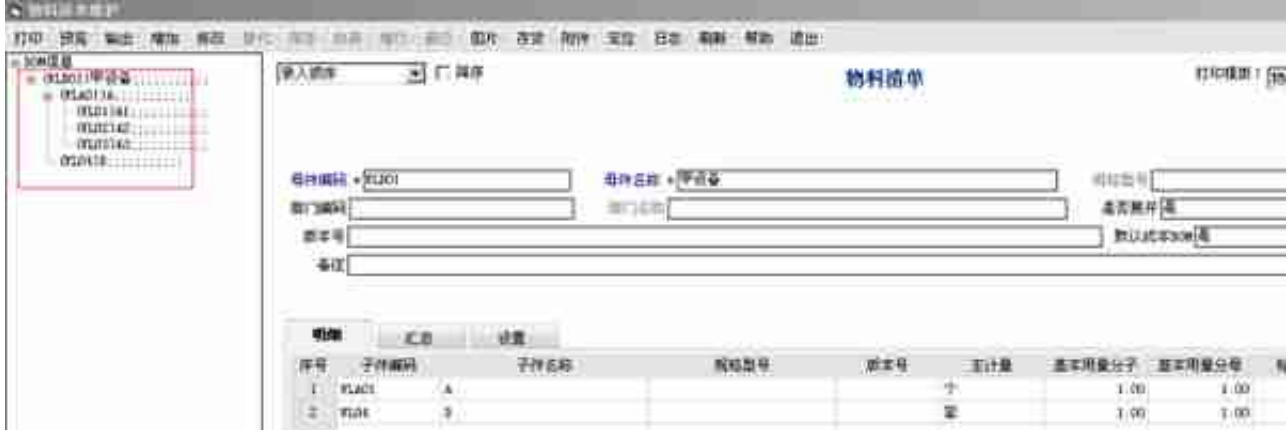

# 2、销售订单的下达

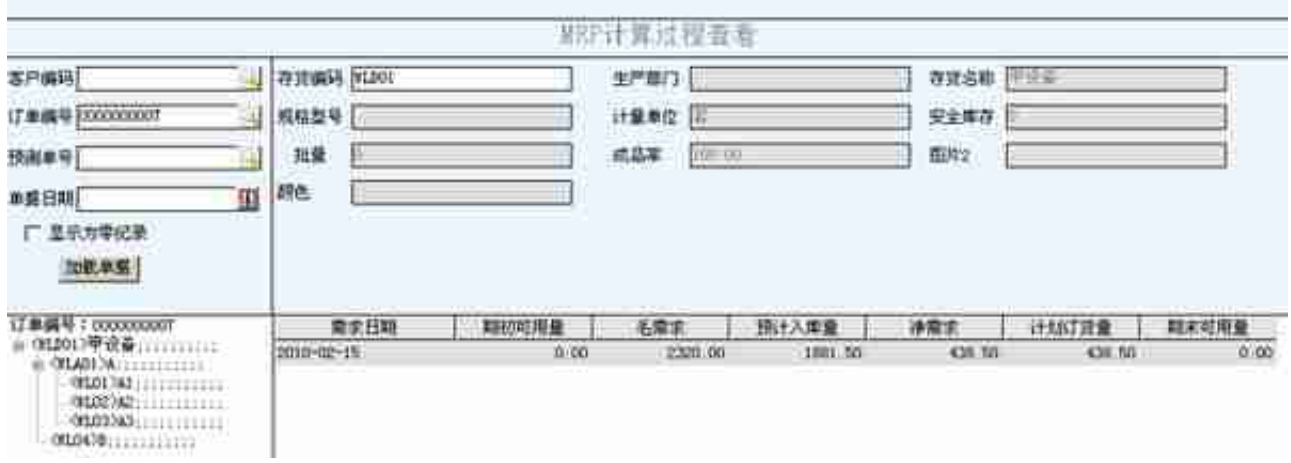

## 5、MRP生产计划的审核

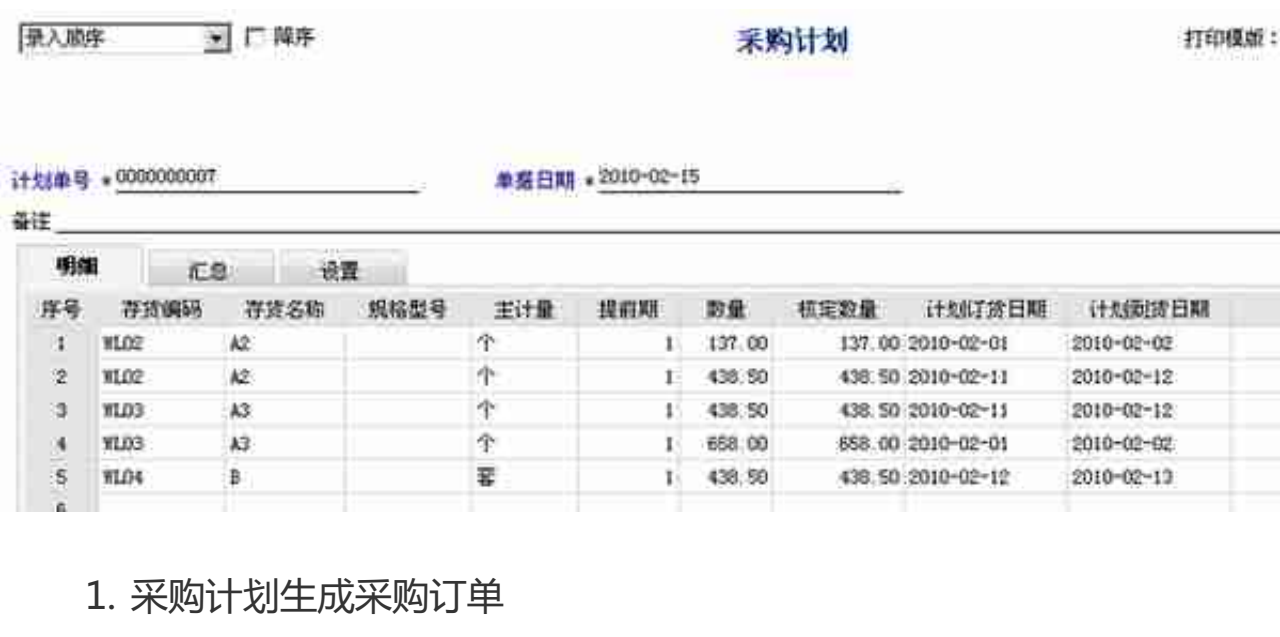

#### 采购入库单 录入顺序 > 广降序 入库单号 +0000000019 业务号 灯 亚 号 0000000006 到袋单星 供货单位 :北京达达  $\mathbb{R}$   $\Box$ 业务员 业务类型 · 普通采购 到货日期 采购类型 入库类别 明细 汇总 设置 序号 存货编码 存货名称 主计量 数量 单价 含税单价 全體 个 **WLD2**  $\lambda$ 2 137.00  $\mathbf{1}$  $\,T\,$  $\overline{2}$ WLD2  $A2$ 438.50 个 438.50  $\overline{3}$ W1.03 A3

658.00

438.50

#### 1. 下达生产订单

 $\ddot{a}$ 

 $5<sub>1</sub>$ Ř.

**WLO3** 

VLD4

 $A3$ 

B

 $\Upsilon$ 

奎

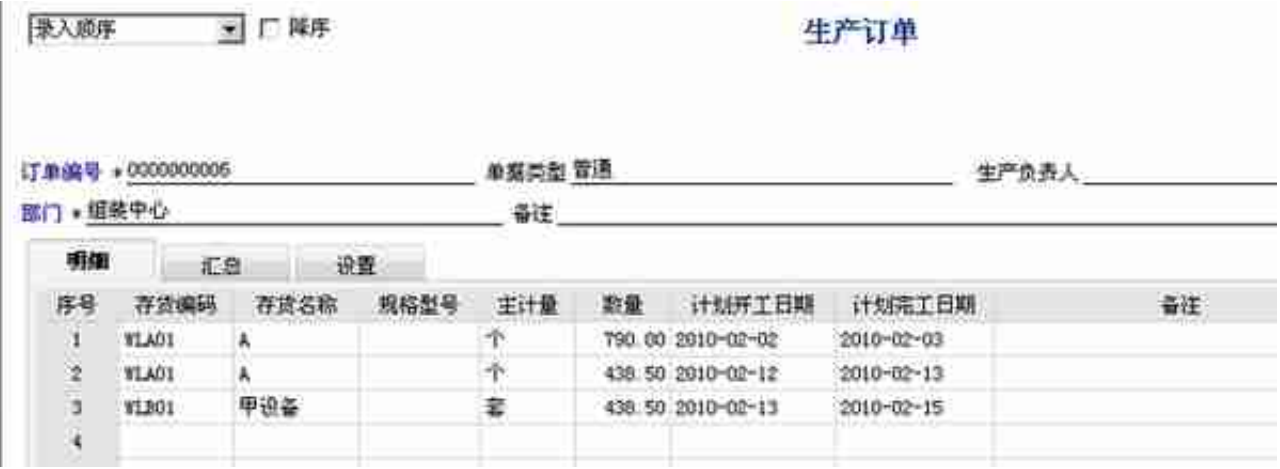

## 11、材料出库

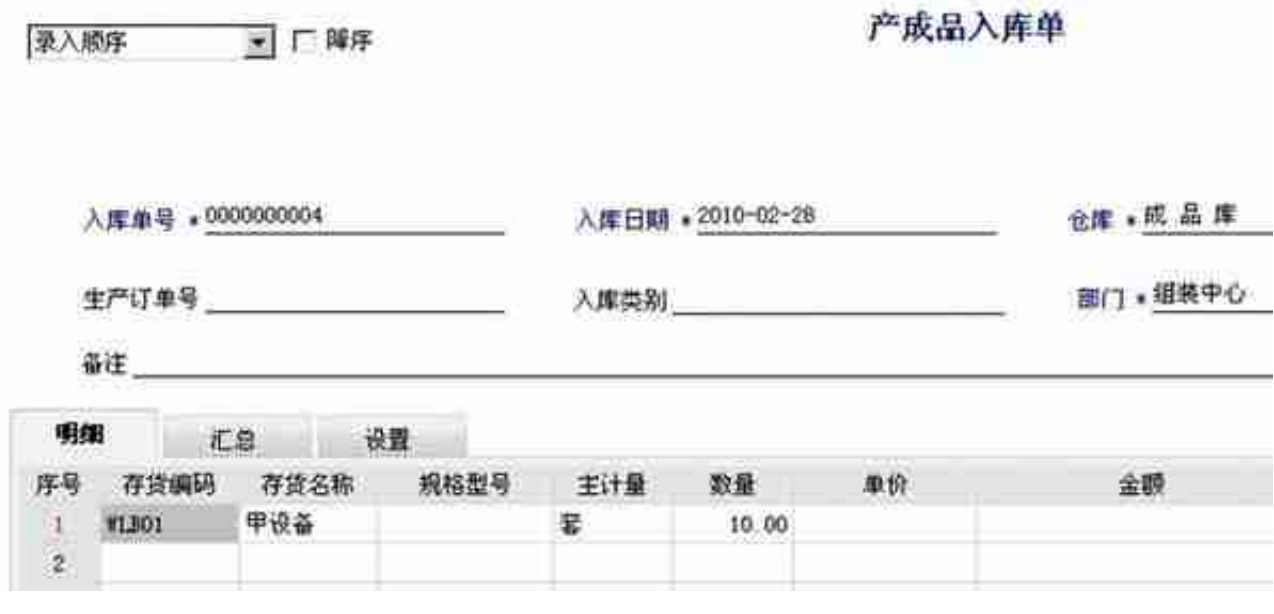

## **1. SRP运算**

## 1、对物料清单的设置

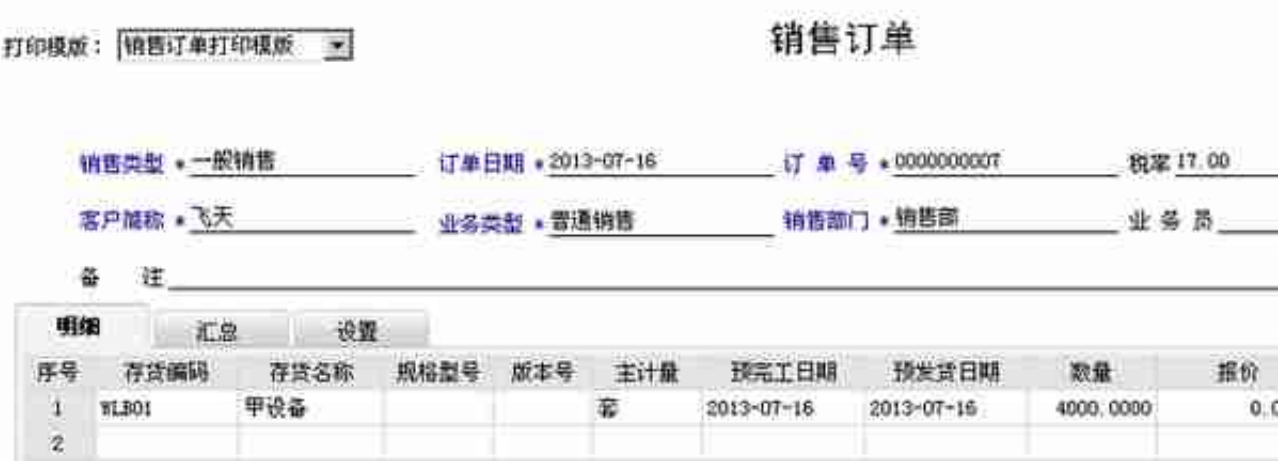

# 3、SRP运算

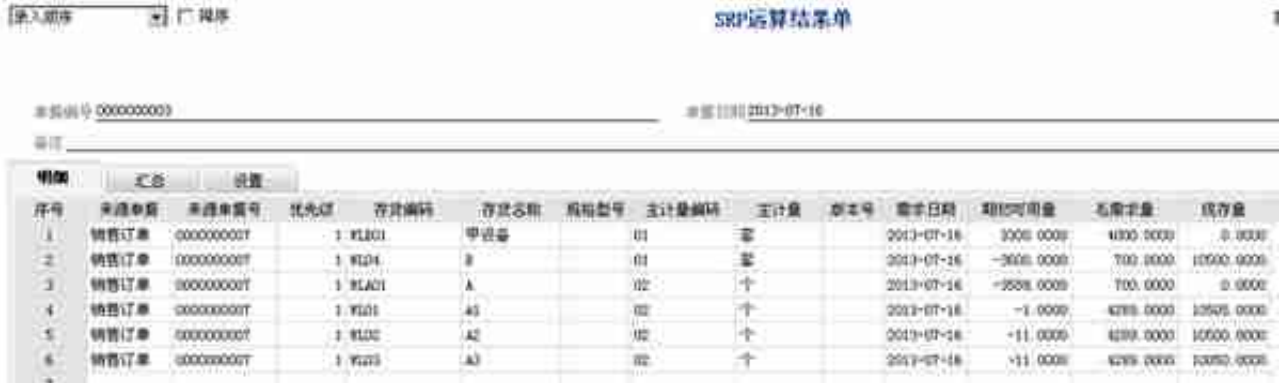

## 1. 审核MRP生产计划

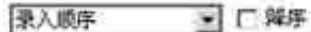

采购计划

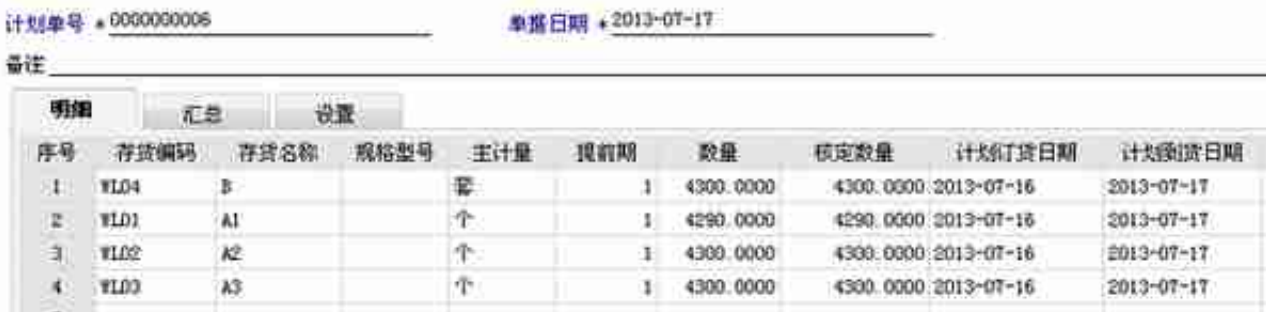

单指日期 +2013-07-17

1. 采购订单按采购计划生成

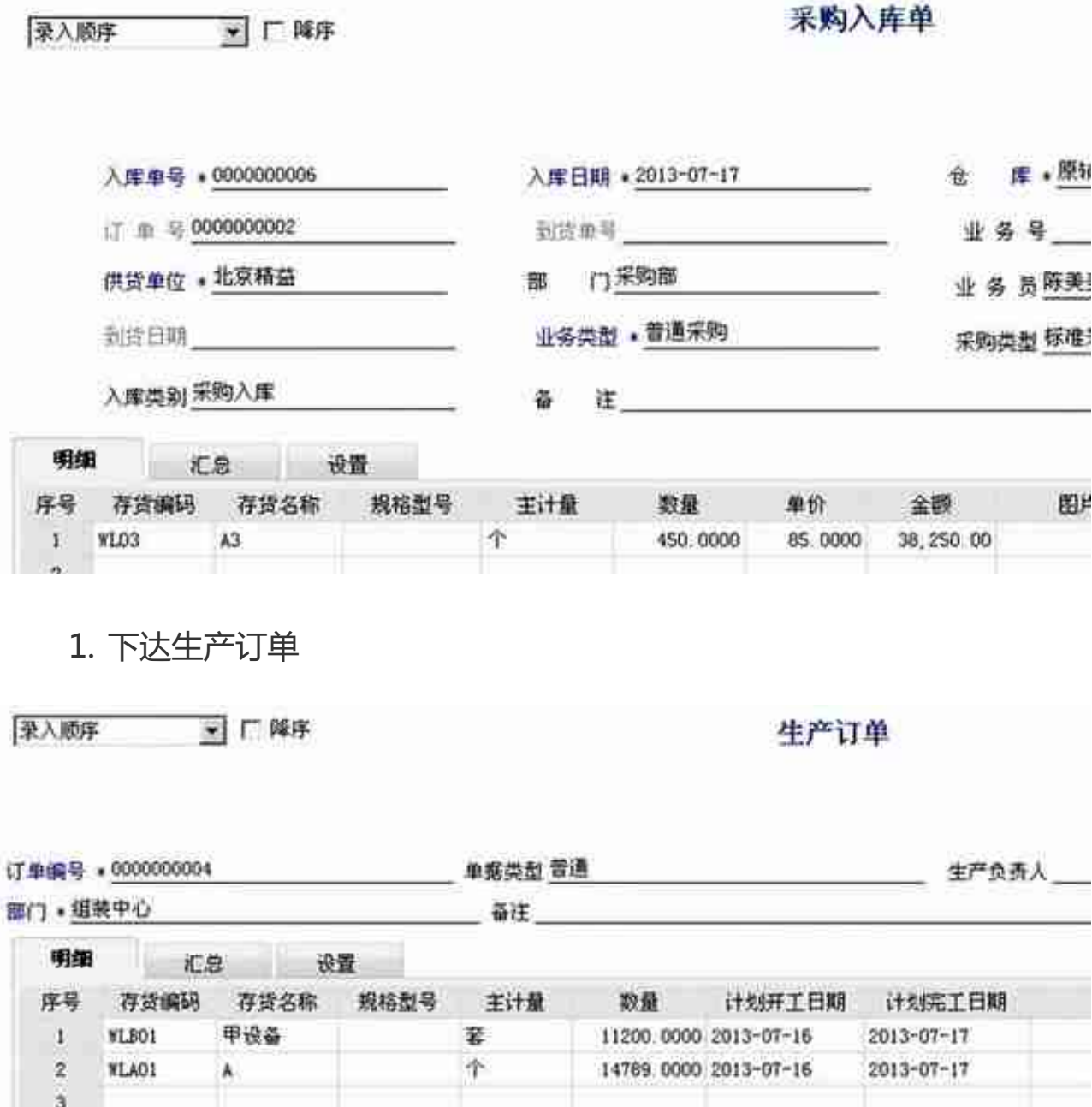

# 1. 材料出库

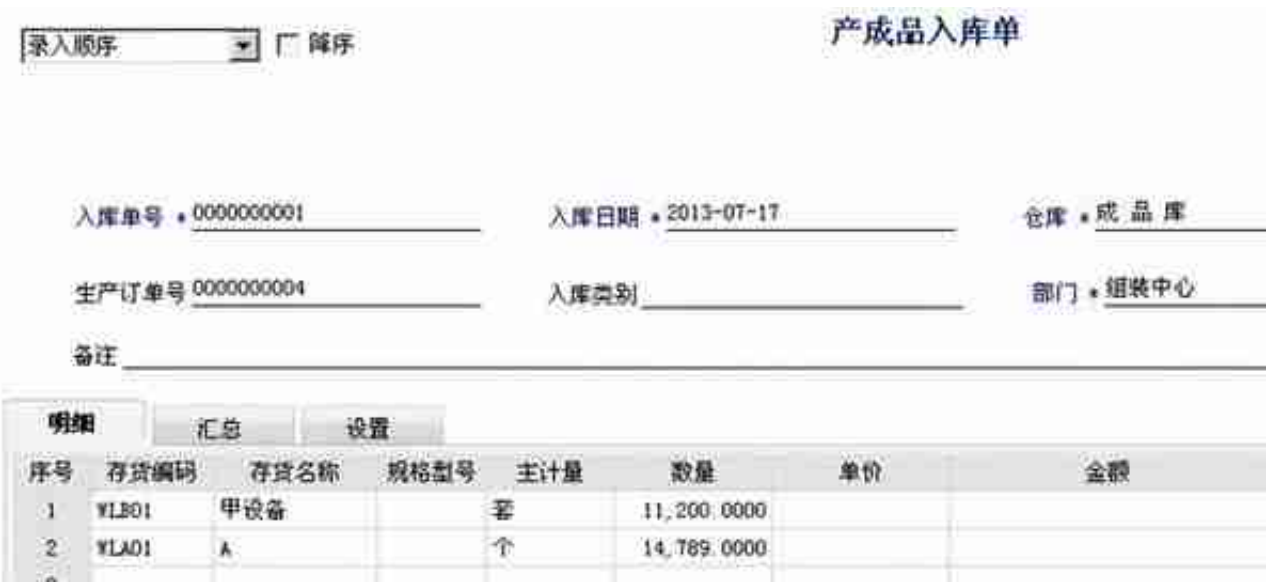

## **五、质检**

## 1. 下达一个生产订单,生产订单上是否检验选择"是",对该单据进行审核

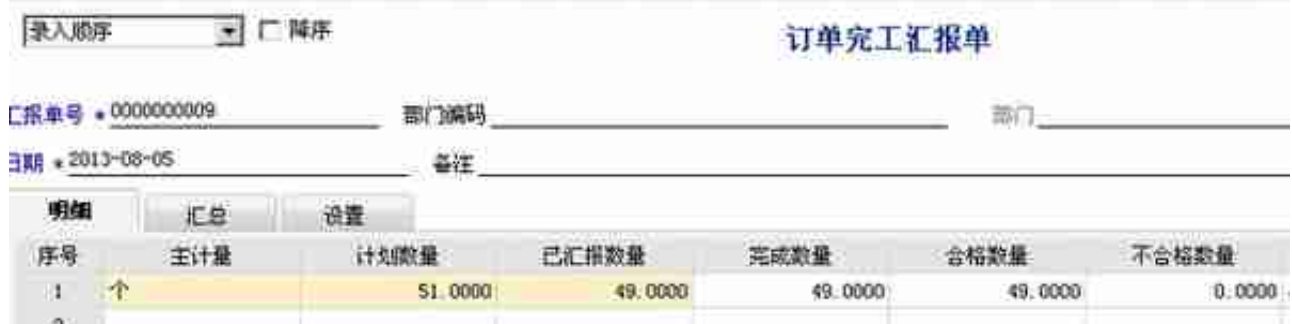

## 1. 点击生产检验单,点增加,根据生产订单生产,保存并审核

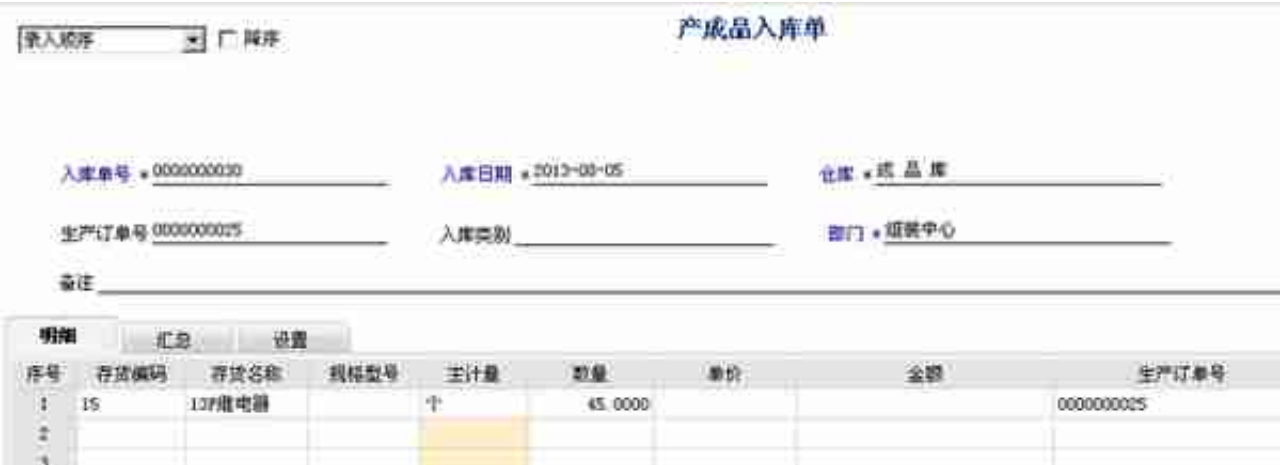

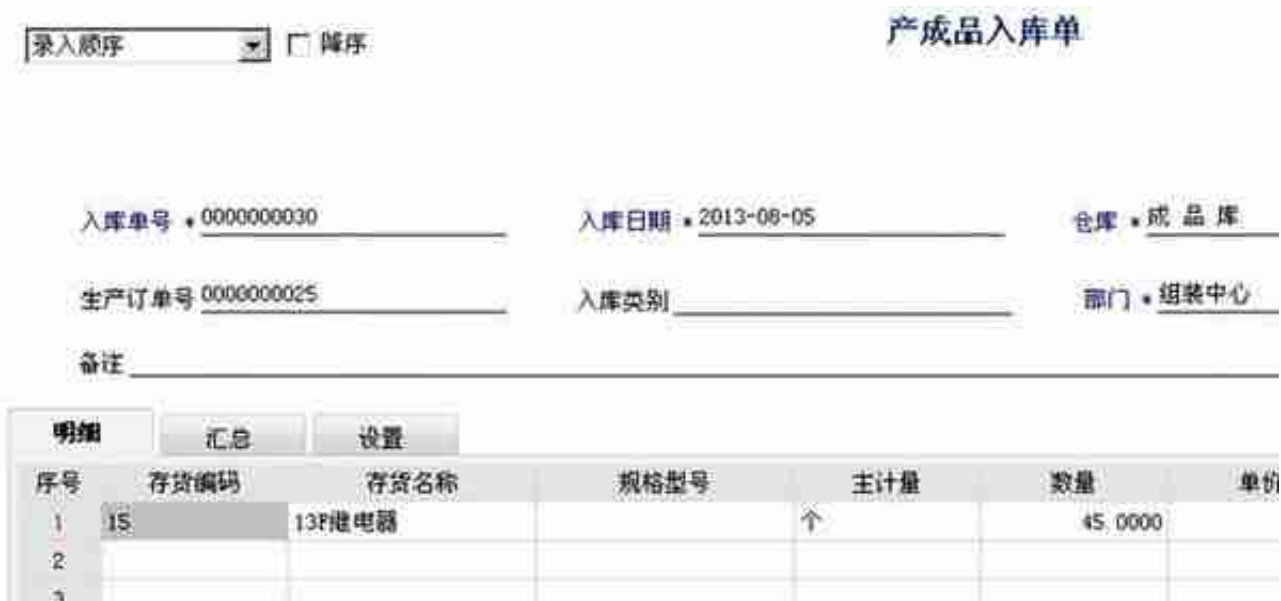

## **六、生产进度汇报**

## 1. 设置生产参数工作中心

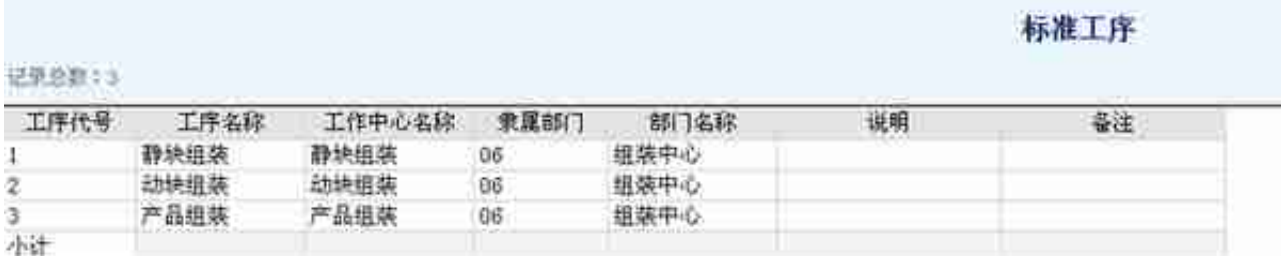

## 1. 对工艺路线进行设置

录入顺序 ■ 厂脚序 生产订单 订单编号:0000000026 单据类型 普通 生产负责人 部门 · 组装中心 奇注 明细 汇总 设置 序号 存货编码 存货名称 规格型号 主计量 数量 计划开工日期 计划完工日期 13F级电器 个  $\ddot{\phantom{1}}$  $15 -$ 52.0000 2013-08-01 2013-08-03  $\overline{c}$ 

1. 点击生产派工,生产派工列表,选中下达的那张生产订单,点击上面的派

工按钮

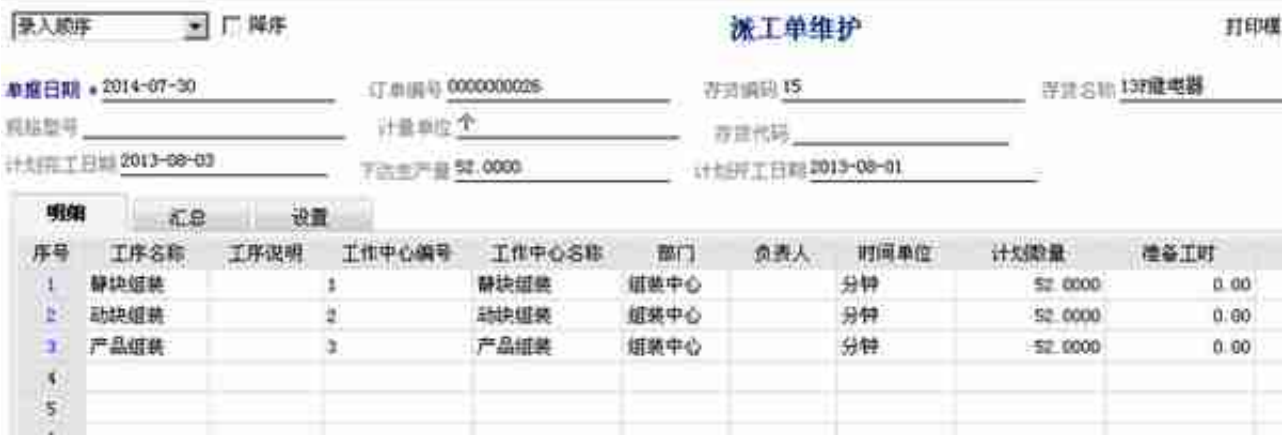

1. 点击生产进度汇报,点击增加按钮,填入完成的数量,对生产进度汇报单 进行保存并审核

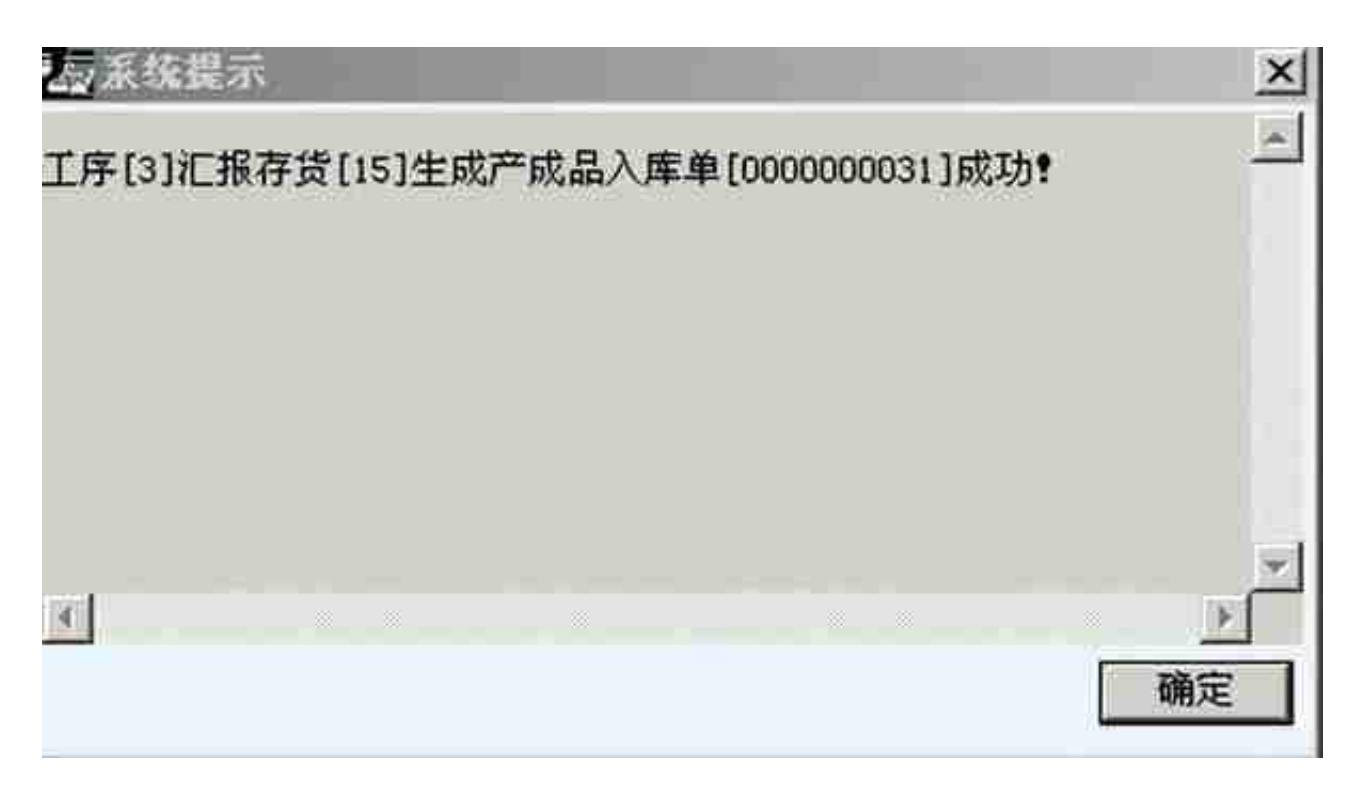

1. 库存管理模块对产成品进行入库单进行审核

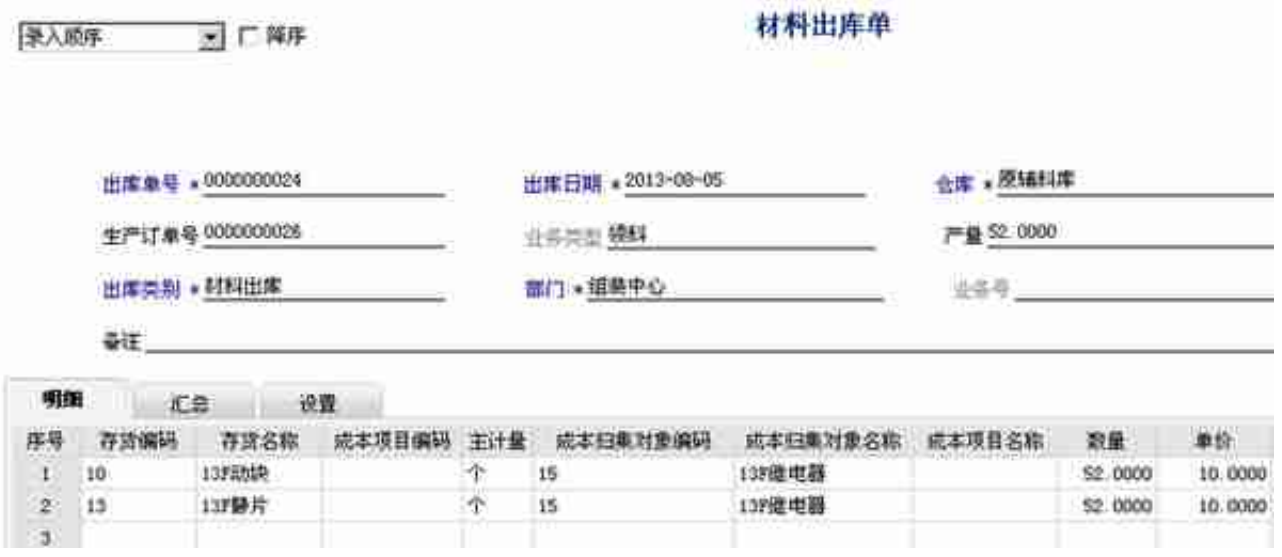

作者:

# 用友软件(广州)客服中心

广州市亿格科技有限公司